# Blogs & Wikis in Blackboard

Center for Instruction and Research Technology **·** University of North Florida

## **Course Blog Configure Blog**

1. Click on **Configure Blog Tool** from Control Panel > Course Tools:.

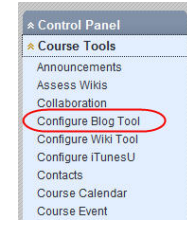

2. Select the appropriate **Course Blog Tool Options**.

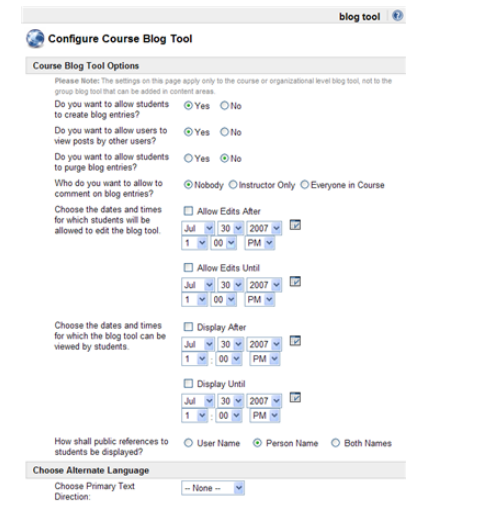

Please note: there are two options for selecting dates. The first set of dates are for allowing edits to the blog and the second set of dates are for viewing the blog.

3. Click **OK** to update the blog options.

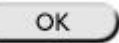

### **Access Course Blog**

To access the Course Blog, click **Tools** from the Course Menu, then click **Blog Tool**.

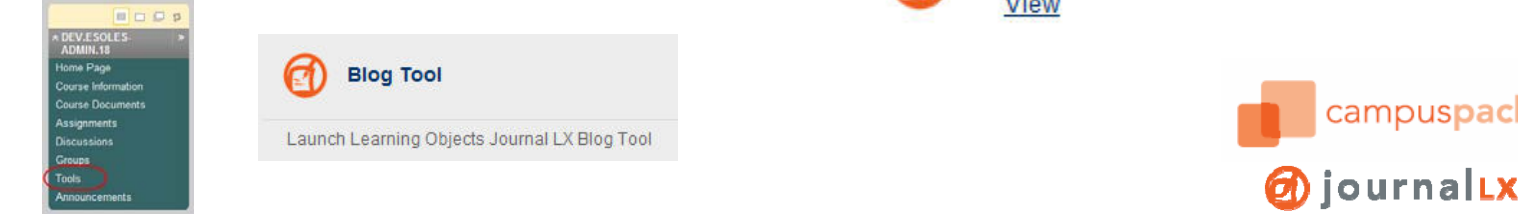

**archives**

archives

july 2007 (2)

july 2006 (3)

The **archives** allow users to review all blog entries from a given month.

#### **Using the Blog Tool**

Once you enter a blog, use the navigation menu on the right side of the screen to use the tools available in the blog.

#### **actions**

ź

Under **actions**, users can create **new entries** and **print**  entries (with comments).

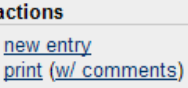

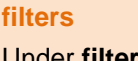

Under **filters**, users can filter blog entries by **number** or by **author**.

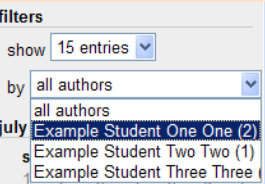

# **Assignment Blog**

# **Add an Assignment Blog**

1. From a content area in a course (Course Documents, Assignments, etc.), click More >> Add **Blog.**

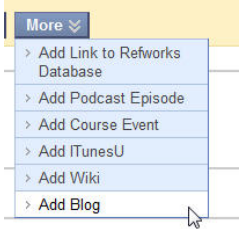

2. Select the appropriate Blog Options. Click **OK**.

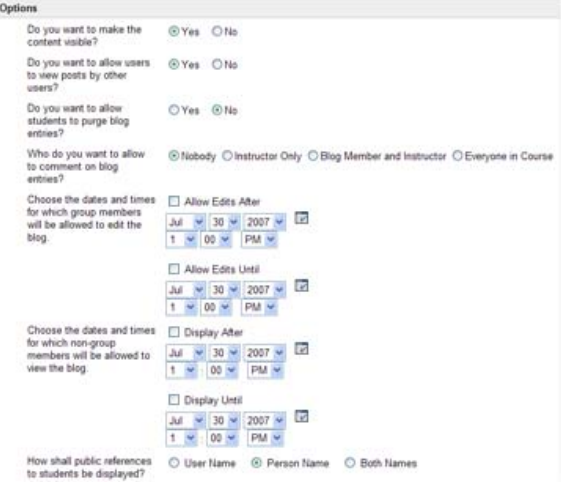

#### **Access an Assignment Blog**

To access an Assignment Blog, select the appropriate content area, then click on the **View** link below the Blog Icon and Title:

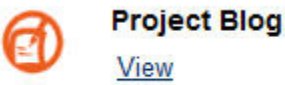

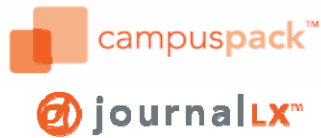

#### **toolbox**

The toolbox provides users with an option to **export** a blog. The resulting file is a **compressed folder** of HTML pages that may be viewed outside of Blackboard.

toolbox export site

# Blogs & Wikis in Blackboard

Center for Instruction and Research Technology **·** University of North Florida

## **Configure Wiki Course Wiki**

1. Click on **Configure Wiki Tool** in the Control Panel.

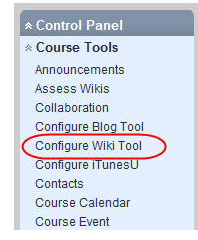

2. Select the appropriate **Course Wiki Tool Options**.

#### Configure Course Wiki Tool

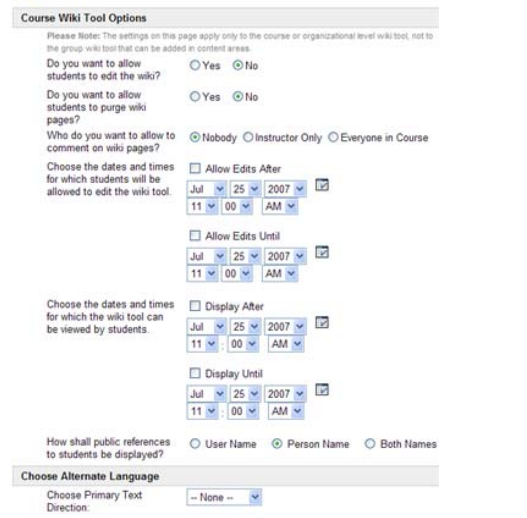

Please note: there are two options for selecting dates. The first set of dates are for allowing edits to the wiki and the second set of dates are for viewing the wiki.

3. Click **OK** to update the wiki options.

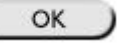

#### **Access Course Wiki**

To access the Course Wiki, click **Tools** from the Course Menu, then click **Wiki Tool**.

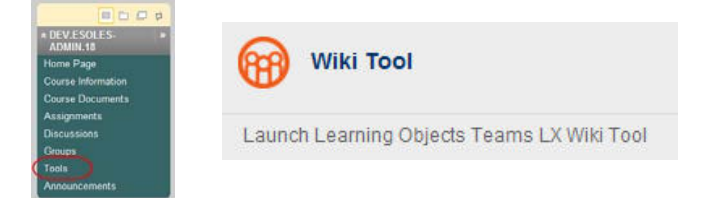

#### **Assess Wikis**

Click on the **Assess Wikis** link in the Control Panel menu to do the following:

- view a list of all of the wikis in the course
- view a participation report for each wiki, showing how much each student contributed
- see a detailed participation report for each student for a wiki
- review the revision history for one page to see a particular user's revisions

This page shows all the wikis in the course and allows the instructor to view the details of a particular site:

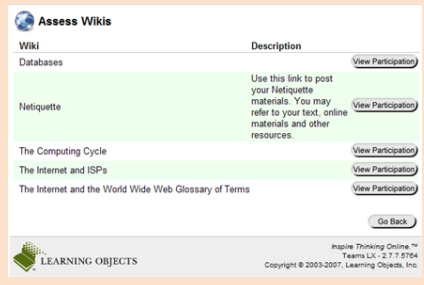

#### **Group Wiki Add a Group Wiki**

1. From a content area in a course (Course Documents, Assignments, etc.), click **More >> Add Wiki.**

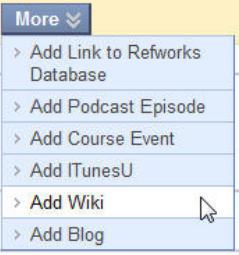

2. Select the appropriate Wiki Options. Click **OK**.

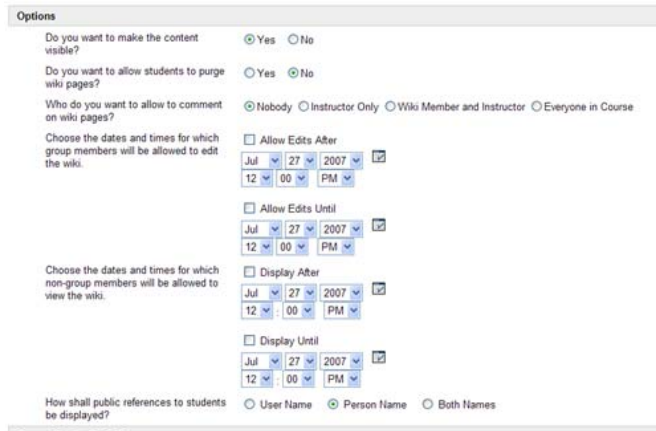

### **Access a Group Wiki**

To access a Group Wiki, select the appropriate content area, then click on the **View** link below the Wiki Icon and Title:

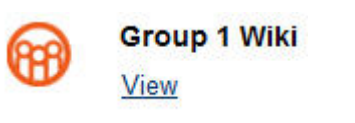

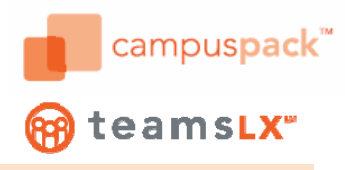

Click **View Participation** next to a wiki to get to the **Participation Report**. The report shows an up-to-date summary of each participant's contribution to the site.

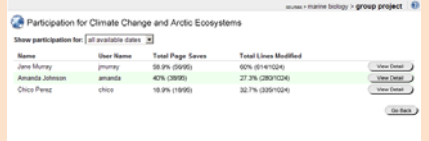